## **PANDUAN MENGEMASKINI SENARAI NAMA ORANG YANG DIHUBUNGI DALAM ALAMAT E-MEL**

- 1. Buka emel anda dan klik pada **Google Apps** di atas kanan sekali.
- 2. Klik pada icon **Contacts.**

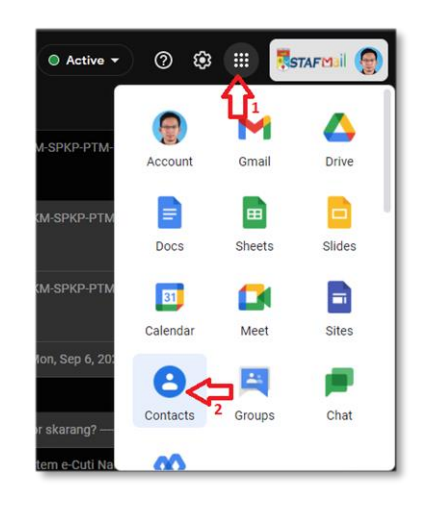

- 3. Pilih pautan Contacts dibelah kiri dan senarai alamat emel berdaftar akan dipaparkan.
- 4. Pilih alamat emel pengguna yang ingin dikemaskini dan klik icon **edit** seperti di anak panah no. 4

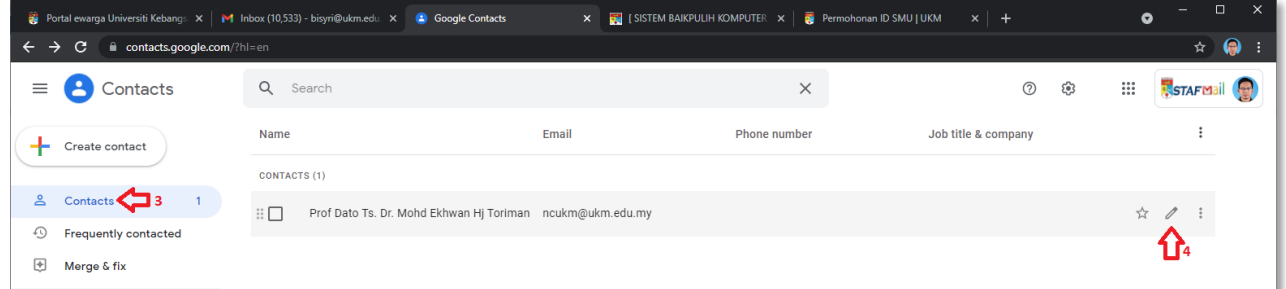

- 5. Klik pada nama pengguna untuk dikemaskini.
- 6. Klik butang Save untuk simpan.

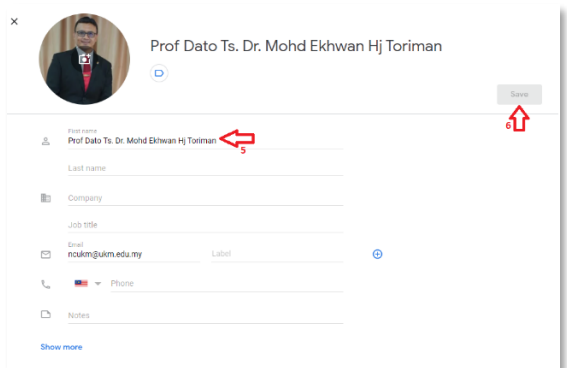

7. Sentiasa pastikan nama Penerima E-mel adalah betul dan terkini.

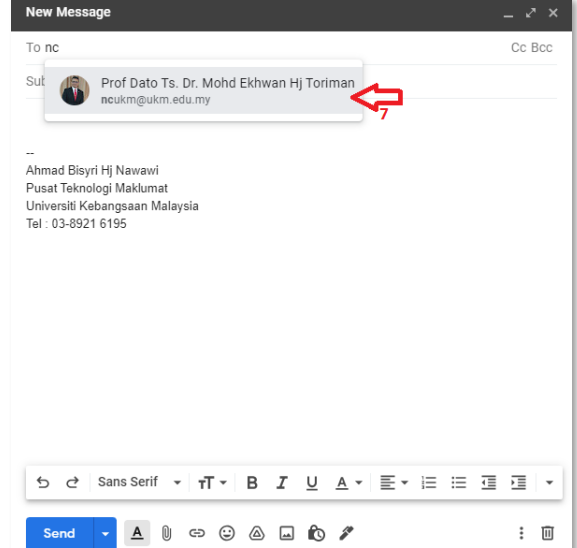